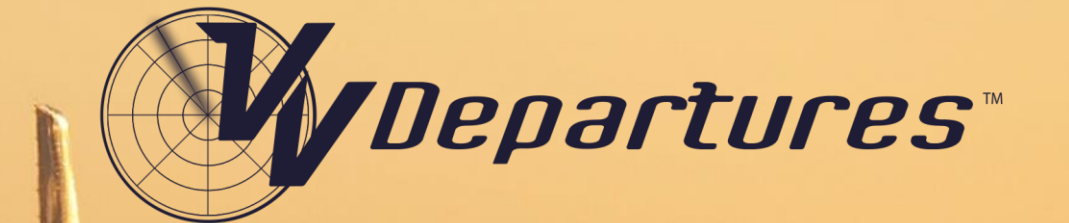

# **Course Manual**

**Product Version: 8.12**

**Document Version: 8.12**

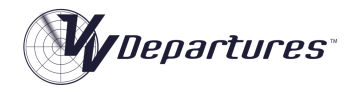

# Contents

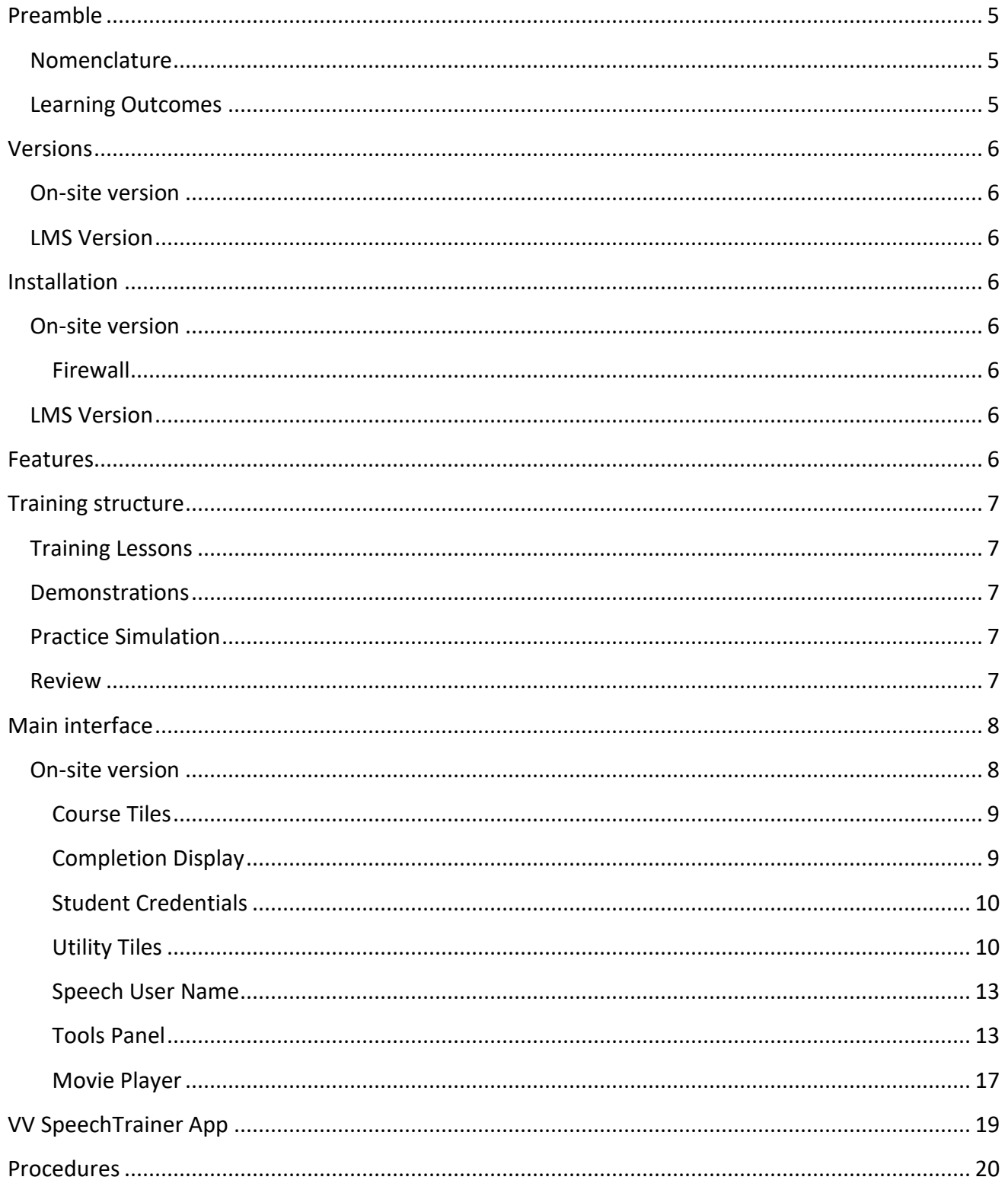

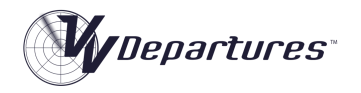

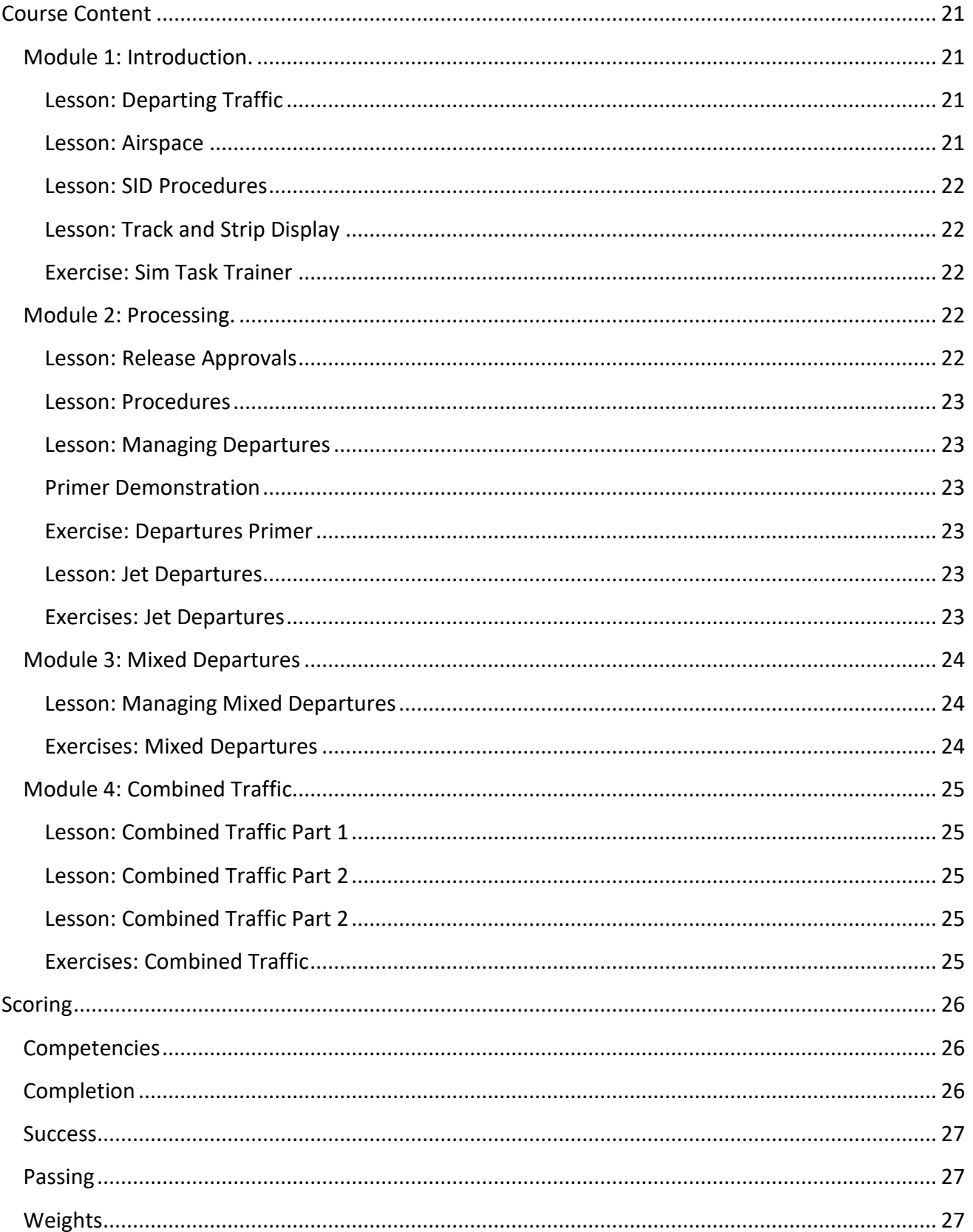

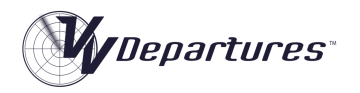

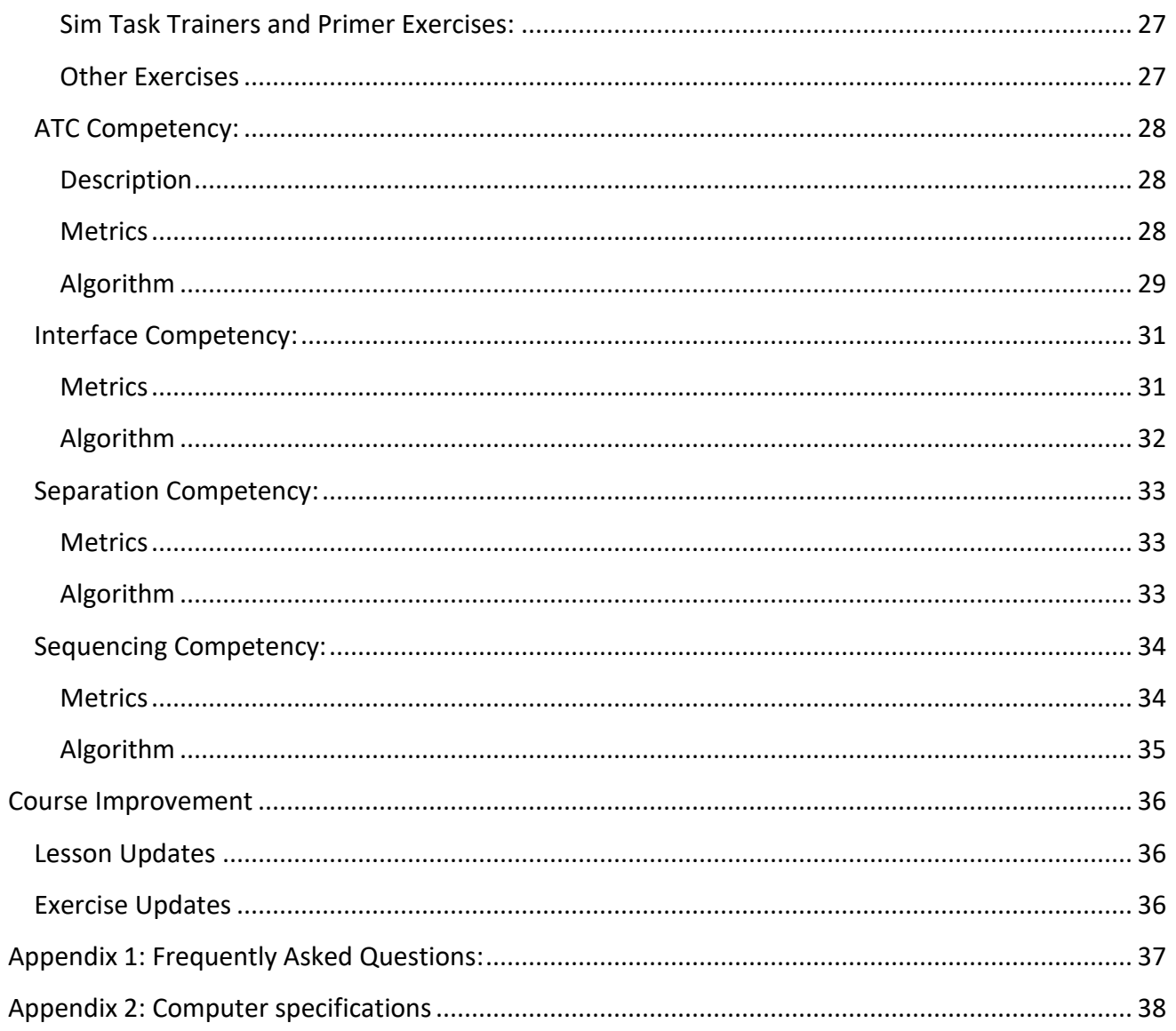

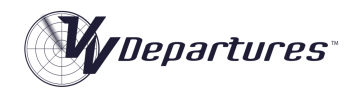

# <span id="page-4-0"></span>Preamble

*VV Departures™* (VVD) is a Windows-based Air Traffic Control trainer that provides basic skills development in the processing of Terminal Area (TMA) departing traffic. It is designed to be a natural continuation of the *VV Approach™* course, though much of it may be completed without having completed any ATC training. That is, VVD may be undertaken by ab inito students without any prior experience.

# <span id="page-4-1"></span>Nomenclature

In many places around the world, the use of the term 'Departures" as it pertains to an ATC operational position is understood to refer to a Tower-based role. In other locations, this term is understood to be referring to a surveillance role performed by a Terminal Area controller.

VVD is targeted at the latter role and is a course that teaches processing of departing aircraft using surveillance in a busy terminal area of a single-runway airport.

# <span id="page-4-2"></span>Learning Outcomes

*VV Departures™* is focused at teaching the efficient processing of departing traffic with consideration for differing aircraft performance, airspace constraints and separation with inbound and overflying traffic.

Skills taught include:

- Vectoring
- Conflict recognition and resolution
- Application of radar/surveillance separation
- Interface usage
- Task management
- Prioritisation
- Communications and phraseology
- Scanning.

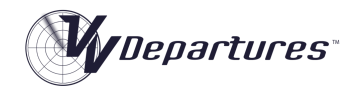

# <span id="page-5-0"></span>Versions

*VV Departures™* is deployed in two versions.

# <span id="page-5-1"></span>On-site version

The On-site version is delivered on-site and uses the *VV Management* tool for administration and monitoring of student performance. It is intended for users who require delivery locally at a College, Training Centre or Academy.

# <span id="page-5-2"></span>LMS Version

The LMS version is delivered through a cloud-based Learning Management System (LMS). Content delivery, course administration, student performance management are provided by the LMS. This version is intended for end users who prefer remote or distributed delivery.

# <span id="page-5-3"></span>**Installation**

# <span id="page-5-4"></span>On-site version

The program installation is supplied for the On-Site version as a msi executable installer. The application is code-signed, and the msi installer and setup.exe are digitally signed.

# <span id="page-5-5"></span>*Firewall*

In order to run the networking function to communicate performance data with the VV Management program, it may be be necessary to approve access of the program through the Widows firewall.

The executable file to be allowed through the firewall is **vvdepartures.exe**. See the *VV Management* Operating Manual for more information on this.

# <span id="page-5-6"></span>LMS Version

The LMS version requires installation of the **VVSIM** program, which manages simulation and reporting to the performance database. Full details are available as part of the courseware.

# <span id="page-5-7"></span>Features

The *VV* Simulator as implemented in *VV Departures™* has been designed to support the acquisition of traffic management skills in a radar (or surveillance) environment. For this reason, a range of learning tools not normally present in operational systems is included. These include:

- Task Trainer Functionality
- Primer functionality
- Task Completion Prompts
- Scoring Functionality

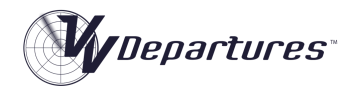

• Feedback of Sequencing and Separation Performance.

Full description on the operation of the simulator is available in the *VV Simulator* Operating Manual.

# <span id="page-6-0"></span>Training structure

All *VV* training follows a sequence widely recognized as an optimum method of transferring practical skills from one person to another:

# <span id="page-6-1"></span>Training Lessons

Instruction presented as slideshows but run as MP4 movies. Full control of the flow of information is available by pausing and forward/reverse scanning the movie player.

# <span id="page-6-2"></span>**Demonstrations**

Screen-capture MP4 movies of actual simulator performance of a selection of traffic scenarios from the upcoming exercise series, with audio. Graphic overlays of the radar relate the techniques being used to the lesson content. The movies can be paused and reviewed at will. The controller voice is replaced with a synthesised one. Aircraft responses are generated by the simulator.

# <span id="page-6-3"></span>Practice Simulation

A series of exercises to be performed on the incorporated simulator provides unlimited practice opportunity to establish control techniques to the level required to progress to the next Learning Step. A performance assessment (score) is provided at the end of each exercise to allow the student to self-assess his/her readiness to progress to the next.

# <span id="page-6-4"></span>Review

Following self-assessment, the trainee is free to revisit the lesson and demonstration content to review and consolidate.

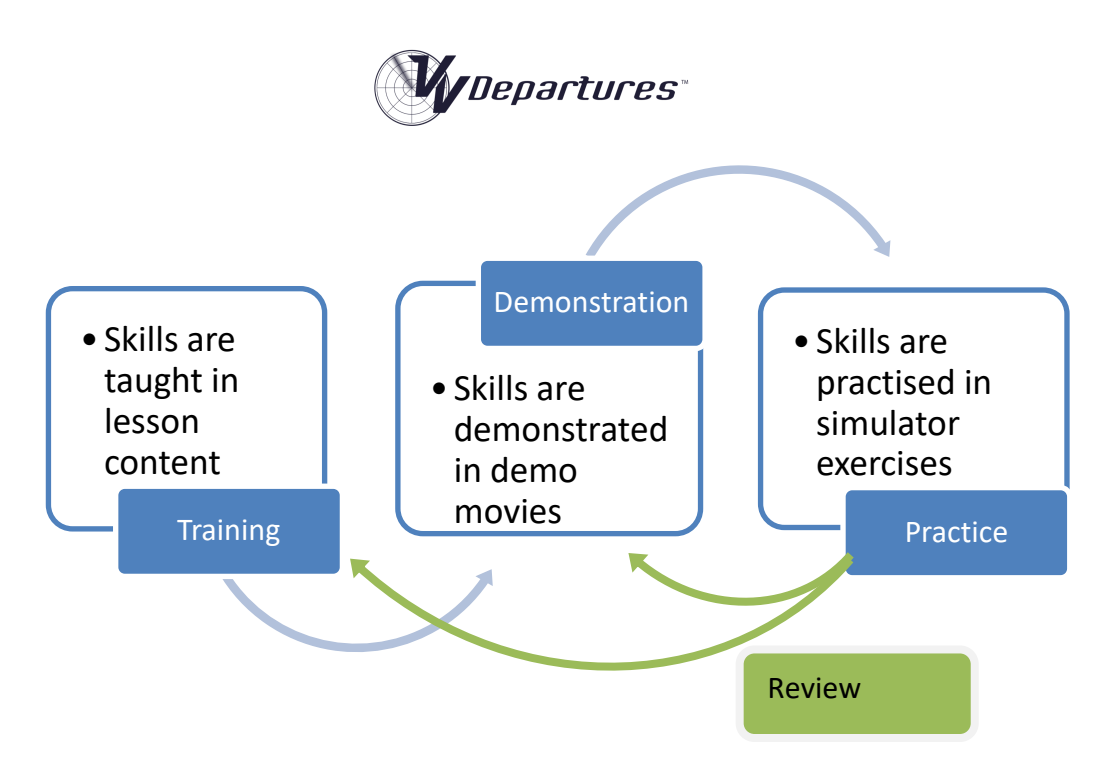

# <span id="page-7-0"></span>Main interface

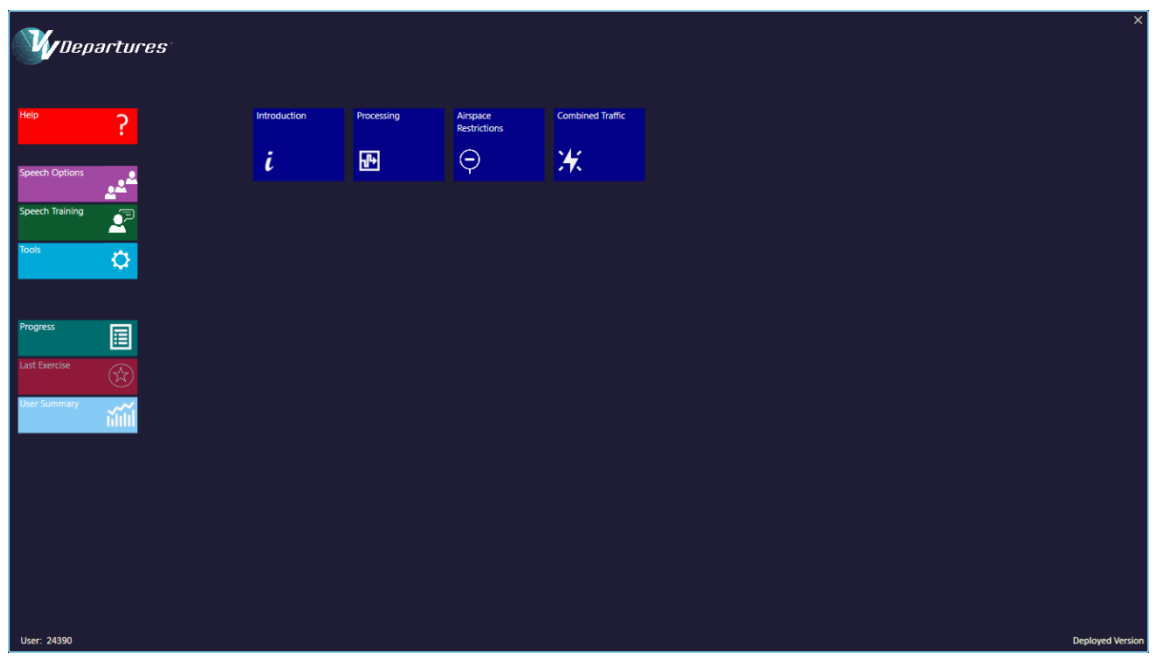

# <span id="page-7-1"></span>On-site version

The software installation for the on-site version will place a *VV Departures™* icon on the computer desktop (below). This will provide access to the Main Interface, shown above.

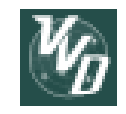

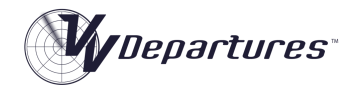

# <span id="page-8-0"></span>*Course Tiles*

The Main Interface contains various tiles that allow course content to be displayed or executed. These Course Tiles fall into the following categories:

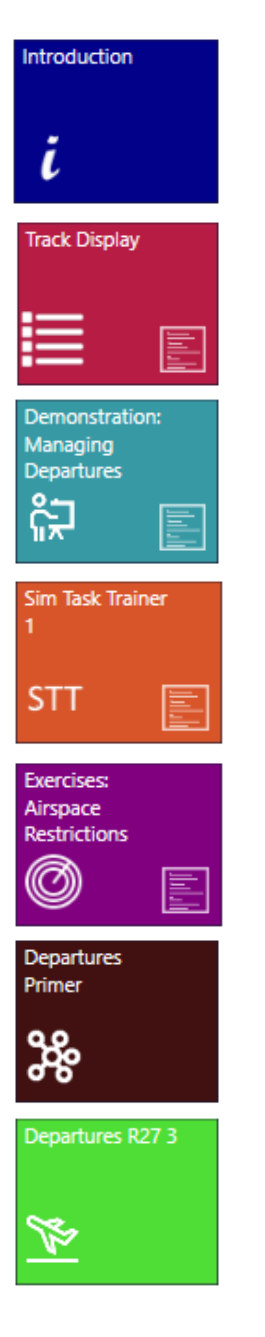

Module Tiles: Clicking will display or hide the course tiles contained in this module.

Lesson Tiles. Clicking on this tile will run a lesson movie.

Demonstration Tile: Clicking will run a demonstration movie.

Sim Task Trainer Tiles: Clicking will launch a Sim Task Trainer exercise.

Exercise Module Tiles: Clicking will display or hide a set of related exercises.

Primer Tile: Clicking will launch a primer exercise.

Exercise Tile: Clicking will launch a simulator exercise.

# <span id="page-8-1"></span>*Completion Display*

When a simulator exercise or lesson/demonstration movie has been completed, it is marked completed with a white dog-ear on the top right corner:

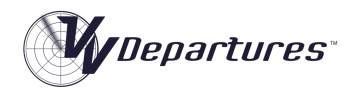

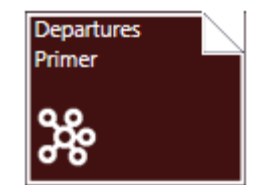

Provided the feature is enabled in the Tools Panel, an exercise or lesson/demonstration can be marked as completed by centre-clicking on the tile.

A module tile is shown as completed when all course elements beneath have been completed.

# <span id="page-9-0"></span>*Student Credentials*

Before running a simulator exercise or a lesson movie, opening the User Summary, the Last Exercise window or the Speech Trainer App, a user will be required to enter in a four-digit code to verify that they are the correct user.

The code is generated on the VV Management machine and will be provided by the Course Administrator.

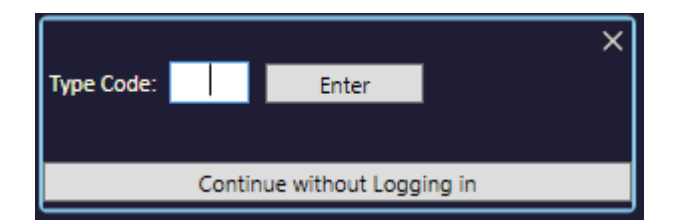

Once the code is typed in, it will be remembered for the current session for the current Speech User.

Each student computer retains a recent copy of the passwords to that VVA can be used offline when the Management computer is not available.

For Exercises and Lessons, the user may proceed without logging in by clicking the **Continue Without Logging in** button. Performance records' will be saved and transmitted to the Management machine, but this will need to be approved by the course administrator before inclusion in the Performance Database.

# <span id="page-9-1"></span>*Utility Tiles*

There are up to seven utility tiles to the left of the main display.

*Help Utility Tile*

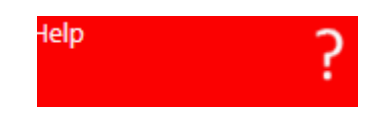

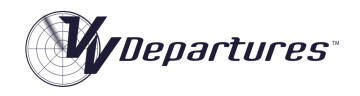

Clicking the red Help Utility Tile will open a folder containing electronic copies of this document as well as simulator and licencing documentation.

*Speech Options Utility Tile*

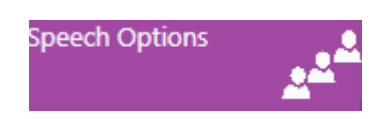

Clicking the Speech Options Utility Tile will open the Advanced Speech Options applet. This interface allows the following functions to be performed:

- Change of microphone input for speech recognition
- Change of audio output for speech synthesis
- Adjustment of microphone volume levels
- Change of speech recognition engine in use
- Selection of the active Speech User and
- Training of the speech recognition engine using a generic script.

Full details on the use and applicability of the above functions are contained in the VV Simulator Operating Manual.

# *Speech Training Utility Tile*

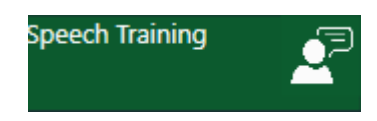

Clicking the green Speech Training tile will allow training of the speech recognition engine using a script that is targeted for ATC phraseology. This is delivered using the **VV SpeechTrainer** App. Further information is provided on this loate in this document.

*Tools Utility Tile*

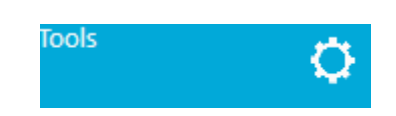

Clicking the Tools Utility Tile will open the Tools Panel (below). This panel contains information and settings about the operation of the *VV Approach™* course. See the Tools section below for details.

*VocabularyTile*

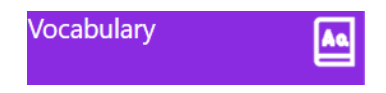

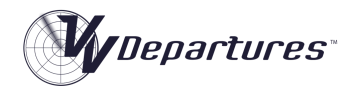

Where present, this tile provides access to a dictionaty containing a list of aviation terms with their Chinese translation.

*Progress Utility Tile*

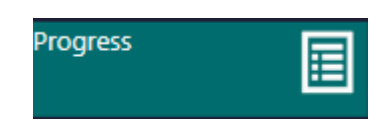

Clicking the Tools Utility Tile will open the Progress Report Window This provides the student with a graphic display of his/her progress through the VVA course.

*Last Exercise Utility Tile*

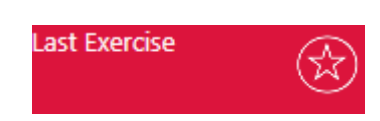

Clicking the Last Exercise Utility Tile will display a multi-page summary of the events and performance in the last simulator exercise that was run.

#### *User Summary Utility Tile*

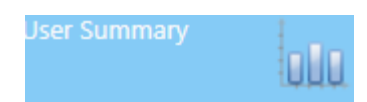

Clicking the User Summary Tile will open a panel containing performance and completion data. This is intended as a reference only for the student. Primary data collection is performed by the *VV Management* tool.

#### *Password Utility Tile*

The Password Utility Tile will appear when the Administrator has sent the password from the Management computer.

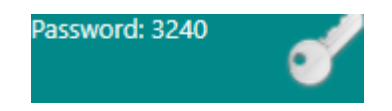

When the correct password has been entered, or a course module is commenced, the Password Utility tile will fade from view.

Once the correct password is entered, the text "Logged In" will appear at the bottom of the main course interface.

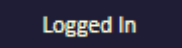

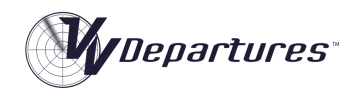

# <span id="page-12-0"></span>*Speech User Name*

The User Name is displayed at the bottom left of the Main Display. It is important that this text matches the student's name or identifier as this name is coded into exercise records.

To change the Speech User Name, click the purple Speech Options Utility Tile. The Speech Properties panel will open. Click the Speech Recognition Tab and ensure that the correct name is selected from those available. Click New to make a new Speech user.

Full details on management and training of Speech Users is available in the *VV Simulator* Operating Manual.

Note that when the Speech User is changed the appropriate password will be required to be entered.

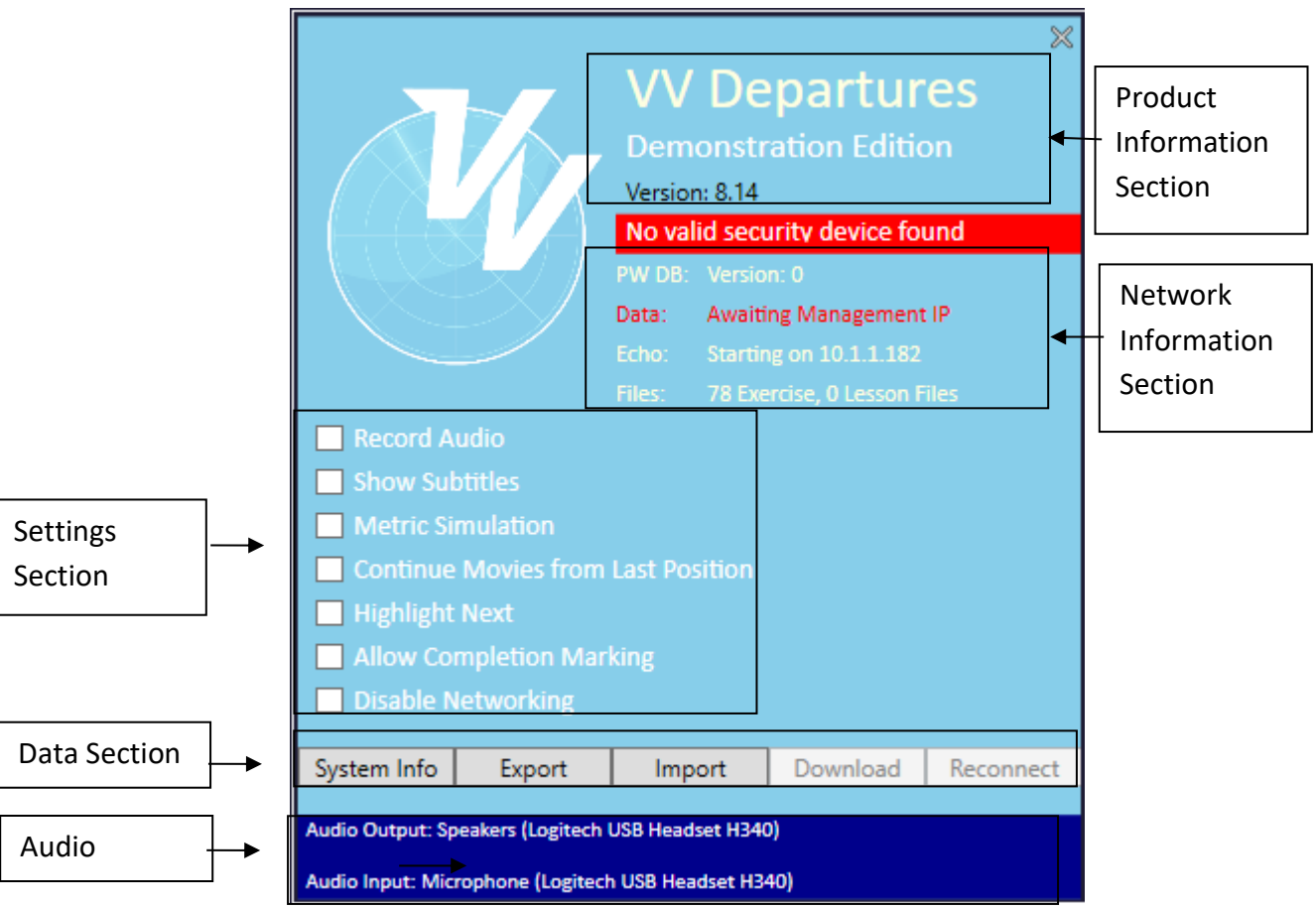

#### <span id="page-12-1"></span>*Tools Panel*

# *Product Information Section*

This section contains details about the product name, versioning and licensing information. Where used, the status of the security dongle is displayed in red.

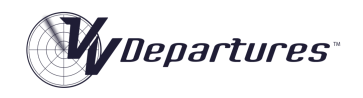

# *Network Information Section*

This section contains information about the network communication with the *VV Management* application. Where the networking function has been disabled, or the functionality is not included in the installation, this section will show the networking as disabled.

# PW DB

The password database allowing access to VV Approach is regularly updated by the VV Management Computer. This label shows the current version of the database held on the local machine.

# **Data**

The Data Network is used for sending performance data to the Management computer. The is the main network used to communicate information so that it may be stored and analysed. This field is colour-coded red when the network is disconnected and red when it is connected.

# Echo

The Echo Network is used to locate and verify the *VV Management* computer at load-up, and when the **Reconnect** button is pressed. When a connection has not been found, periodic attempts at reconnection are made.

# *Settings Section*

This section contains settings for the general functioning of the VV Approach program. Once set, a setting will be retained for the current user.

# Record Audio

If set, audio transmissions from the controller will be recorded to file in .wav format. These are stored in the Personal Data Area which is normally located here:

C:\Users\(username)\AppData\Local\Visual Vectoring Pty Ltd\transmissions

The audio files are further sorted into a folder named for the Speech User name.

# Metric Simulation

All deployed versions of *VV Departures* will be delivered in a standard system of measurement. The lesson content uses imperial (or non-metric) units for which distances are measured in nautical miles and altitudes are measured in feet, thousands of feet. Simulation may be presented in metric measurement.

Some installations provide the options to simulate in an both metric and imperial systems of measurement. Clicking this textbox will result in all simulator exercises using the metric system. Lessons and demonstration movies are delivered in the imperial system.

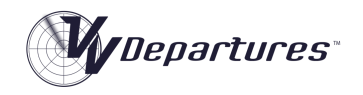

# Continue Movies from Last Position

If selected, this setting will result in movies that have been previously watched to commence at the point at which they were closed.

# Highlight Next

The Highlight Next setting will provide a flashing yellow frame around the module, lesson, demonstration or simulator exercise that is the first uncompleted course element.

# Allow Completion Marking

Selecting this setting will allow course elements to be marked as completed. They will display the graphical indications of being completed. This feature may be disabled in some installations.

# Disable Networking

If this setting is selected, the use of network connections to transfer performance and screencapture information is disabled. This may be selected if the network option is not available with the installation, or network exceptions cause performance to be affected in simulation.

# *Data Section*

# System info

Clicking this button will result in the Windows System Information panel to be displayed. This application allows a detailed summary of the system attributes to be saved to a text file. This is normally used for debugging and troubleshooting purposes.

# Export

The Export function allows the performance data stored on the local machine to be saved to a flash drive or network disk for use by the *VV Management* app.

# Import

The Import function allows performance data from another machine to be saved on the local machine so that individual student metrics and performance graphs are available. This function would normally be used in lieu of a networked *VV Management* solution.

# Download

This function allows all performance records to be downloaded from the *VV Management* computer to the local machine. This allows individual student metrics and performance graphs to be available for display.

# Reconnect

This button will become active when the Data network disconnects or fails to connect. When clicked, the Echo network is used to locate the server and make a reconnection. While disconnected from the network, all data is retained and will be sent to the Management computer the next time a connection is made.

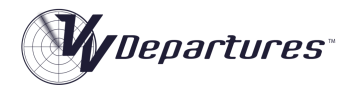

# *Audio Section*

This section displayed a read-only text description of the audio output used for the speech synthesis system and the audio input used for the speech synthesis system.

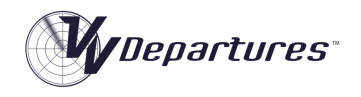

# <span id="page-16-0"></span>*Movie Player*

Lessons and Demonstrations are presented as MP4 movies. Depending on the installation, the movies may play in the embedded VV movie player, or on the default media player that has been installed.

When loaded, a lesson or demonstration will always revert to the beginning of the movie unless the Continue Movies from Last Position checkbox in the Tools Panel is selected. In this case, movies will be primed to the last part of the movie that was watched.

# *Control Bar*

The VV Movie player contains a modal Control Bar (below) that is used to control the movie playback. The Control Bar will fade out of view when the exercise is started. It will fade into view when the exercise is paused or when the mouse is moved over its position.

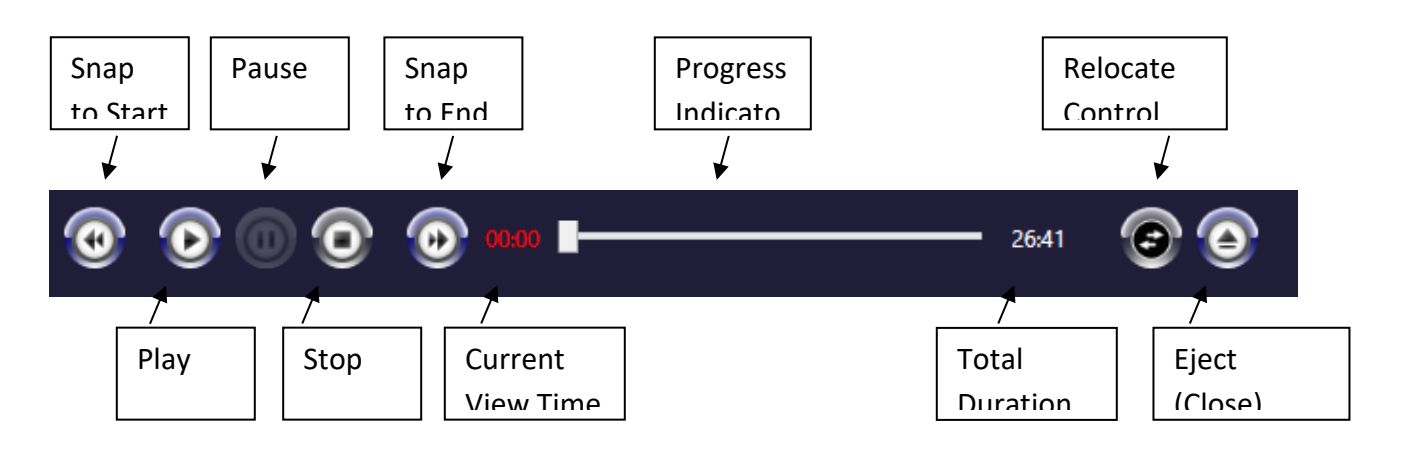

# *Key Commands*

The *VV* Movie Player will respond to the following keyboard commands:

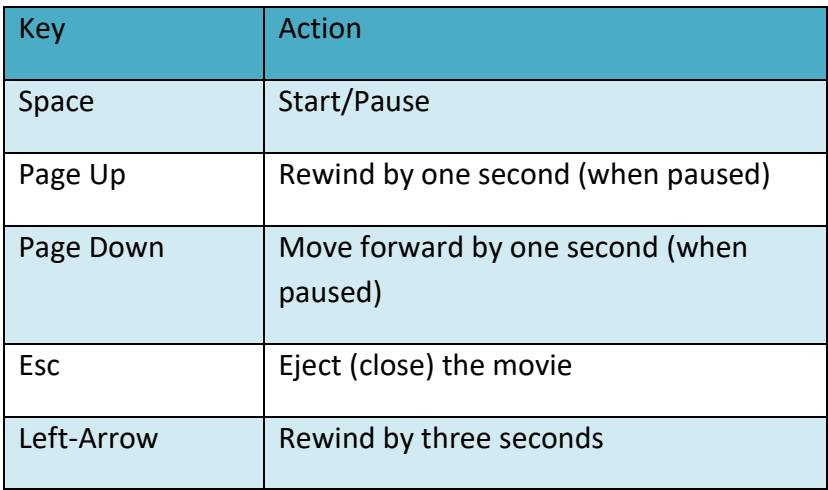

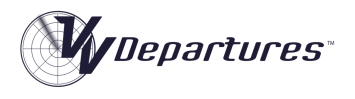

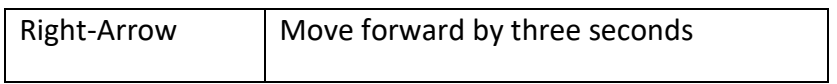

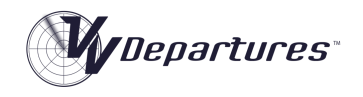

# <span id="page-18-0"></span>VV SpeechTrainer App

The VVSpeechTrainer app is allows the speech recognition engine to the trained using relevant terminology. For the On-site version, it is launched either through the Speech Training Utlitty tile. For the LMS version, it is launched through a course link, or from the Setup panel during a simulator session. Fulll information on this is provided in course documentation.

When launched, initially a set of instructions is displayed:

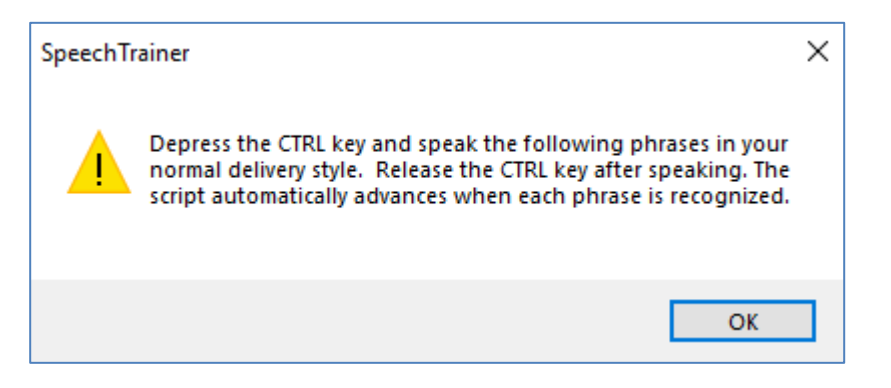

#### On clicking OK, the display below will appear:

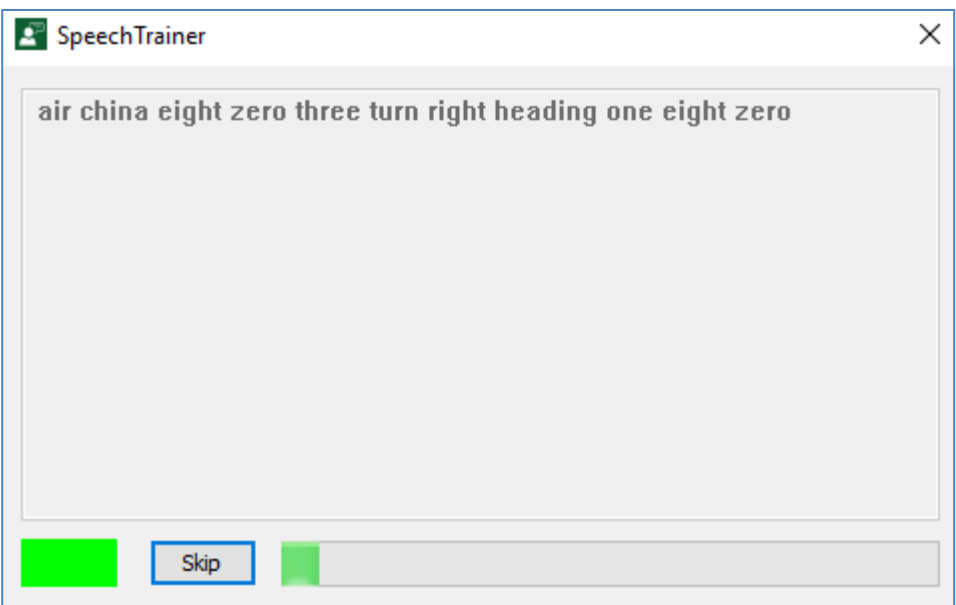

With the CTRL key depressed, the user should speak the displayed phrase. Once the phrase is recognised, one of three events will occur:

- 1. The phrase recognised correctly matches the displayed phrase. The speech recognition engine will be updated, and the next phrase will be displayed or
- 2. A different phrase is recognised. This phrase will be displayed in the task bar as below. The correct phrase should be re-spoken until it is correctly recognised.

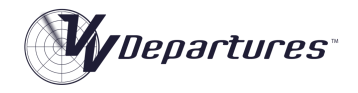

A air china eight zero three turn left heading one eight zero

3. The speech is not recognised or there is insufficient acceptable audio. In this case, the task bar will show the (FALSERECO) indicator below. The correct phrase should be re-spoken until it is correctly recognised.

×

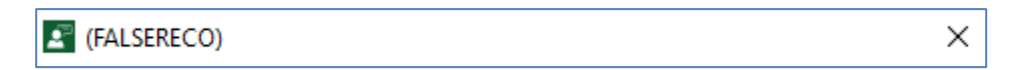

If the speech recognition engine is repeatedly receiving poor audio or unexpected phrasing the following dialog may appear. If so, consult the Appendices of the VV Simulator Operating Manual for advice on improving recognition performance.

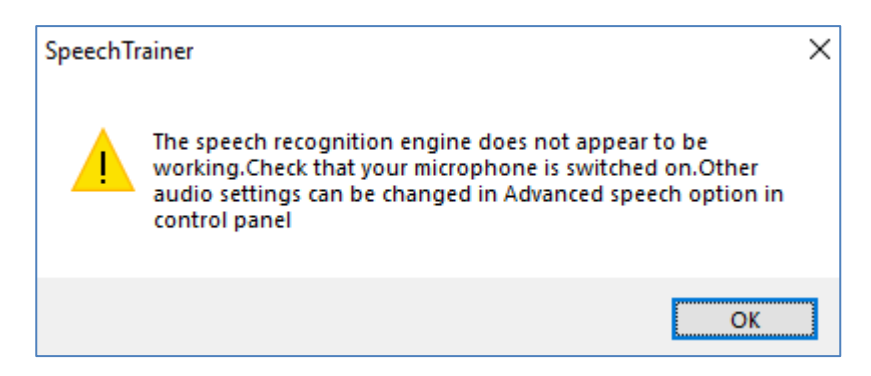

Note that the VV Speech Starter Application (VVSS) is available for all users of VV Technology. For users with heavy accents, this application is preferable for initial speech training as it provides the capability of training very simple phrases.

# <span id="page-19-0"></span>Procedures

The procedures used in instructional content and during simulation are designed to be generic and to provide training value to a wide range of users. It is acknowledged that local procedures are likely to differ greatly from those used on this course. The simulator provides many customisations for aircraft behaviour and performance, and more specific variations to procedures may be implemented by Visual Vectoring on request.

In particular, where the use of release approvals is not required, traffic may be set to depart automatically by enabling Auto-releases in the simulator settings. See the Simulator Operating Manual for more information.

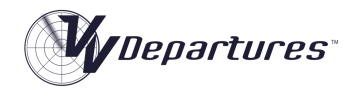

# <span id="page-20-0"></span>Course Content

There are four training modules in the *VV Approach* course. Content with each module is accessed by clicking on a module tile at the top of the Main Interface. Below is the visualisation of this for the On-site version:

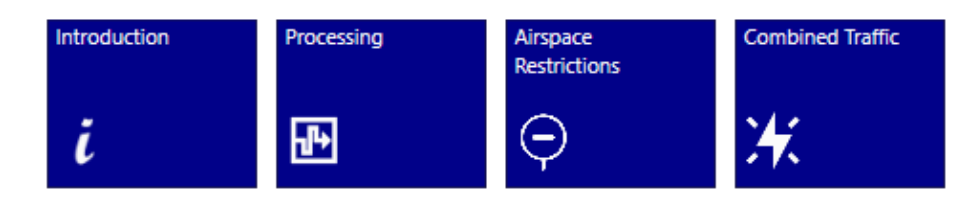

# <span id="page-20-1"></span>Module 1: Introduction.

The Introduction module contains four lessons and a task trainer simulator exercise.

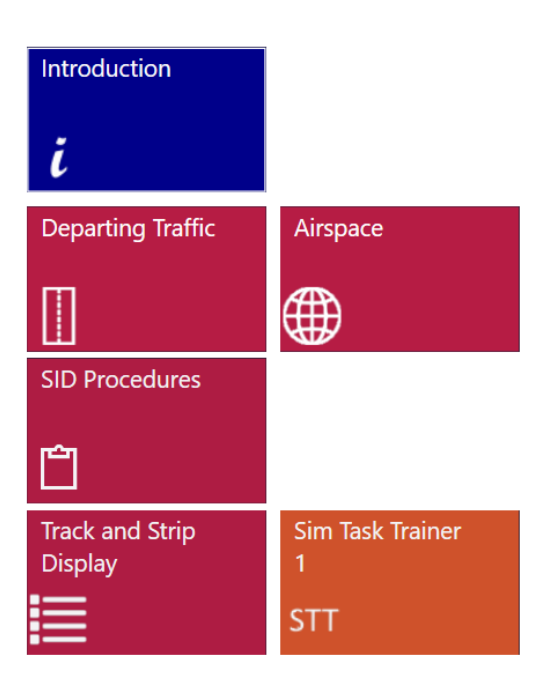

# <span id="page-20-2"></span>*Lesson: Departing Traffic*

This lesson contains a summary of the course, and an overview of the information transfer between the ATC system and the pilot/airline system, including flight plan information, weather advice, clearances and other communications**. Duration: 05:35**.

#### <span id="page-20-3"></span>*Lesson: Airspace*

This lesson provides an introduction to the airspace and procedures used during this course, such as service provision, airspace classification and dimensions, and terrain considerations. **Duration: 11:25**.

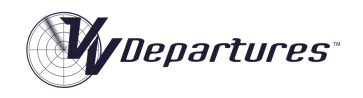

# <span id="page-21-0"></span>*Lesson: SID Procedures*

This lesson details the utilization of Standard (Instrument) Departures procedures and how they are used to implement a smooth flow of departing aircraft from an airport, as well as providing terrain separation, deconfliction from arrivals and noise abatement. **Duration: 11:27**.

#### <span id="page-21-1"></span>*Lesson: Track and Strip Display*

This lesson explains how relevant information is provided to the controller through strips (primarily for taxying aircraft) and track labels (primarily for airborne aircraft). **Duration: 15:09**.

#### <span id="page-21-2"></span>*Exercise: Sim Task Trainer*

This short simulator exercise introduces key simulator functionality. **Duration: 05:00 (approx)**.

# <span id="page-21-3"></span>Module 2: Processing.

This module provides more detail into the procedures and techniques used during simulation on this course. It concludes with four simulator exercises containing jet aircraft only.

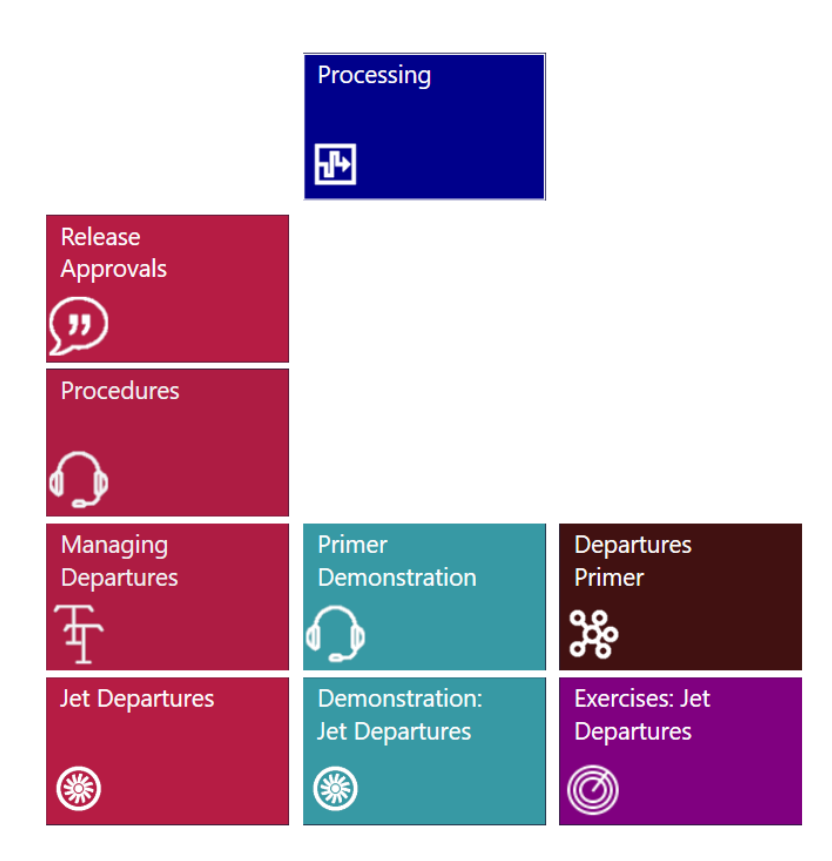

# <span id="page-21-4"></span>*Lesson: Release Approvals*

This lesson details the coordination exchange between Tower and Approach/Departures for approval of the issuance of a takeoff clearance. **Duration: 14:09**.

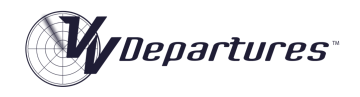

#### <span id="page-22-0"></span>*Lesson: Procedures*

This lesson provides instructions on the use of a surveillance service in processing departing traffic, including separation, level issuance, handover of control, and required spacing of consecutive aircraft. **Duration: 26:03**.

#### <span id="page-22-1"></span>*Lesson: Managing Departures*

This lesson provides instruction on the use of a surveillance service in processing departing traffic, including separation, level issuance, handover of control, and required spacing of consecutive aircraft. **Duration: 26:03**.

#### <span id="page-22-2"></span>*Primer Demonstration*

This is a screen capture demonstration of the upcoming primer exercise, which provides a script containing required interface actions, transmissions and control actions **Duration: 15:47**.

#### <span id="page-22-3"></span>*Exercise: Departures Primer*

This exercise allows the student to practice performing interface and control actions promptly and in the correct sequence. A script provides guidance for these actions, and feedback on correct completion. **Duration: 15:00**

#### <span id="page-22-4"></span>*Lesson: Jet Departures*

This lesson explains the processing of successive jet departures from the runway to the departure gate. **Duration: 34:18**.

#### *Demonstration: Jet Departures*

This lesson explains the processing of successive jet departures from the runway to the departure gate. **Duration: 13:58**.

#### <span id="page-22-5"></span>*Exercises: Jet Departures*

This set of four exercises contain jet departures only:

- Exercise JD01: Runway 09: **Duration: 25:00**
- Exercise JD02: Runway 27: **Duration: 25:00**
- Exercise JD01: Runway 09: **Duration: 25:00**
- Exercise JD01: Runway 27: **Duration: 25:00**

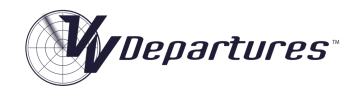

# <span id="page-23-0"></span>Module 3: Mixed Departures

This module covers the processing of departing aircraft with different performance profiles.

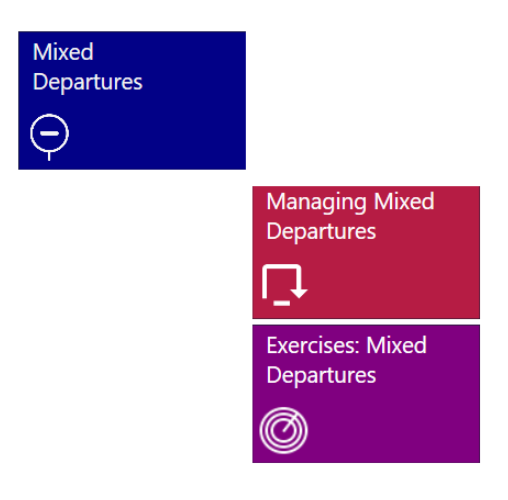

#### <span id="page-23-1"></span>*Lesson: Managing Mixed Departures*

This lesson explains the thought processes that inform a control plan for the processing of successive departures, of differing performance profiles, from the runway to the departure gate. **Duration: 27:47.**

#### <span id="page-23-2"></span>*Exercises: Mixed Departures*

This set of four exercises contain mixed departures:

- Exercise MD01: Runway 09: **Duration: 25:00**
- Exercise MD02: Runway 27: **Duration: 25:00**
- Exercise MD01: Runway 09: **Duration: 30:00**
- <span id="page-23-3"></span>• Exercise MD01: Runway 27: **Duration: 30:00**

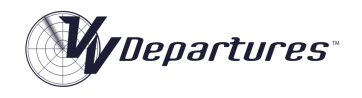

# Module 4: Combined Traffic.

This module brings together the concepts covered in the VV Approach course, and the skills acquired on this course to provide realistic training on a combined Approach+Departures position.

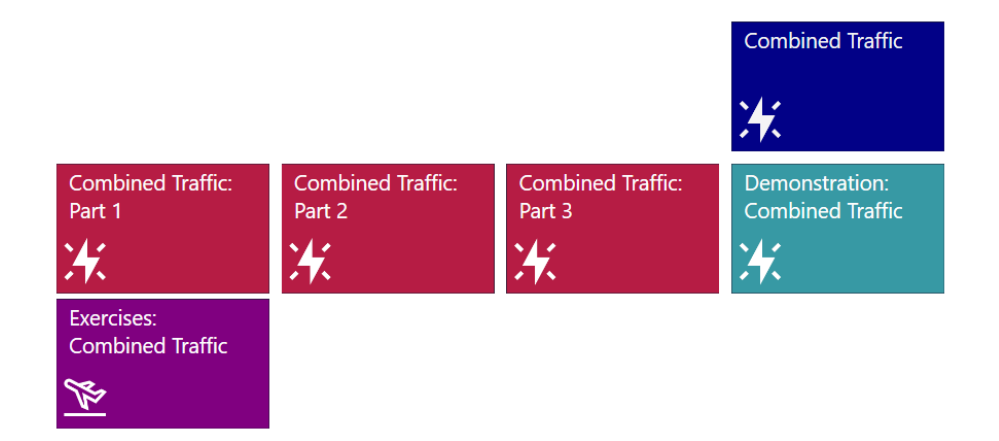

#### <span id="page-24-0"></span>*Lesson: Combined Traffic Part 1*

This lesson covers the processing of jet and non-jet departures from runway 27 to the north, with considerations for the deconfliction of arrivals inbound via LIMBO and BILLO. **Duration: 35:29.**

# <span id="page-24-1"></span>*Lesson: Combined Traffic Part 2*

This lesson covers the processing of jet and non-jet departures from runway 27 to the south, with considerations for the deconfliction of arrivals inbound via the BULLY LITOF AND MAXIM gates. **Duration: 42:06.**

# <span id="page-24-2"></span>*Lesson: Combined Traffic Part 3*

This lesson covers the processing of jet and non-jet departures from runway 09 in all directions. **Duration: 24:24.**

#### *Demonstration: Combined Traffic*

This demonstration is a screen-capture of exercise CT05. **Duration: 38:42.**

#### <span id="page-24-3"></span>*Exercises: Combined Traffic*

This set of six exercises provide a realistic simulation of an Approach+Departures position at a busy single runway airport:

- Exercise CT01: Runway 09 Light Traffic: **Duration: 45:00**
- Exercise CT02: Runway 27 Light Traffic: **Duration: 45:00**
- Exercise CT03: Runway 09 Moderate Traffic: **Duration: 45:00**
- Exercise CT04: Runway 27 Moderate Traffic: **Duration: 45:00**
- Exercise CT05: Runway 09 Busy Traffic: **Duration: 45:00**
- Exercise CT06: Runway 27 Busy Traffic: **Duration: 45:00**

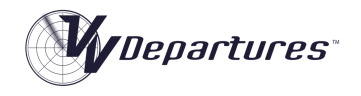

# <span id="page-25-0"></span>**Scoring**

# <span id="page-25-1"></span>**Competencies**

After the simulator exercise has been completed the Termination Panel will display some feedback on performance, provided the exercise has been run for at least one minute.

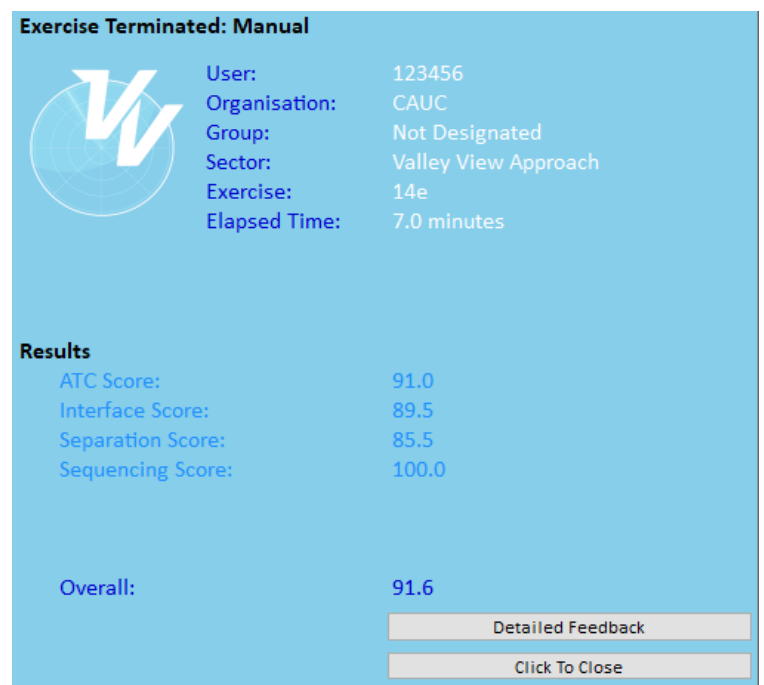

For task trainer and primer exercises, specific completion information is provided. For other exercises on this course, a score will be reported in three competencies. These are:

- ATC
- Interface and
- Separation

Where used, the score for each competency is weighted and combined to produce an overall score. Algorithms for calculating the score in each of these competencies are outlined below.

For exercises that have been run for a minimum period (normally one minute), a **Detailed Feedback** panel is available by clicking the top button in the Feedback Panel. This panel will provide a detailed summary of metrics captured during the exercise.

Where is course is delivered using on online LMS this detailed information is also available to students and instructors by clicking on course links.

# <span id="page-25-2"></span>**Completion**

For an exercise to be completed, the following criteria must apply:

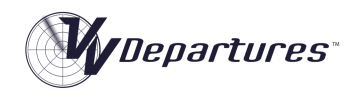

- For Task Trainer and Primer exercises, at least 80% of the tasks must be completed
- For other exercises the simulator must be run for 80% of the design length of the exercise. This does not include repeated time from backstepping the simulator.

## <span id="page-26-0"></span>**Success**

For an exercise to be marked as successful, the following criteria must apply:

- Score in each individual competency (ATC, Interface, and Separation) must not be less than 70% and
- Overall score must not be less than 80%.

#### <span id="page-26-1"></span>Passing

For a student to be deemed as having passed the exercise, the following criteria must apply:

- The exercise must be Completed and
- The exercise must be Successful.

# <span id="page-26-2"></span>Weights

#### <span id="page-26-3"></span>*Sim Task Trainers and Primer Exercises:*

For Sim Task Trainers, there are no individual competencies scored only an overall score. The overall score is the percentage of tasks that have been completed. This score is used to determine Completion, Success and Passing.

#### <span id="page-26-4"></span>*Other Exercises*

The weights in the table below are applied for all other exercises.

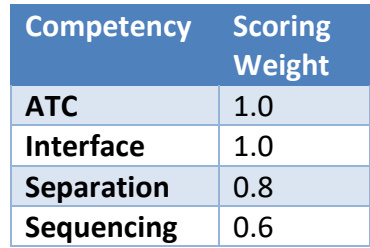

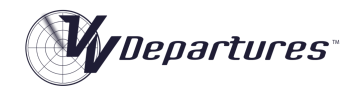

# <span id="page-27-0"></span>ATC Competency:

#### <span id="page-27-1"></span>*Description*

The ATC Competency is designed to capture the student's performance in performing general ATC tasks, other than separation and sequencing. This is generally related to the service provided to the aircraft. The ATC Competency not scored in Task Trainer or Primer exercises. It is scored in all other exercises.

#### <span id="page-27-2"></span>*Metrics*

The following Metrics are used in scoring the ATC competency:

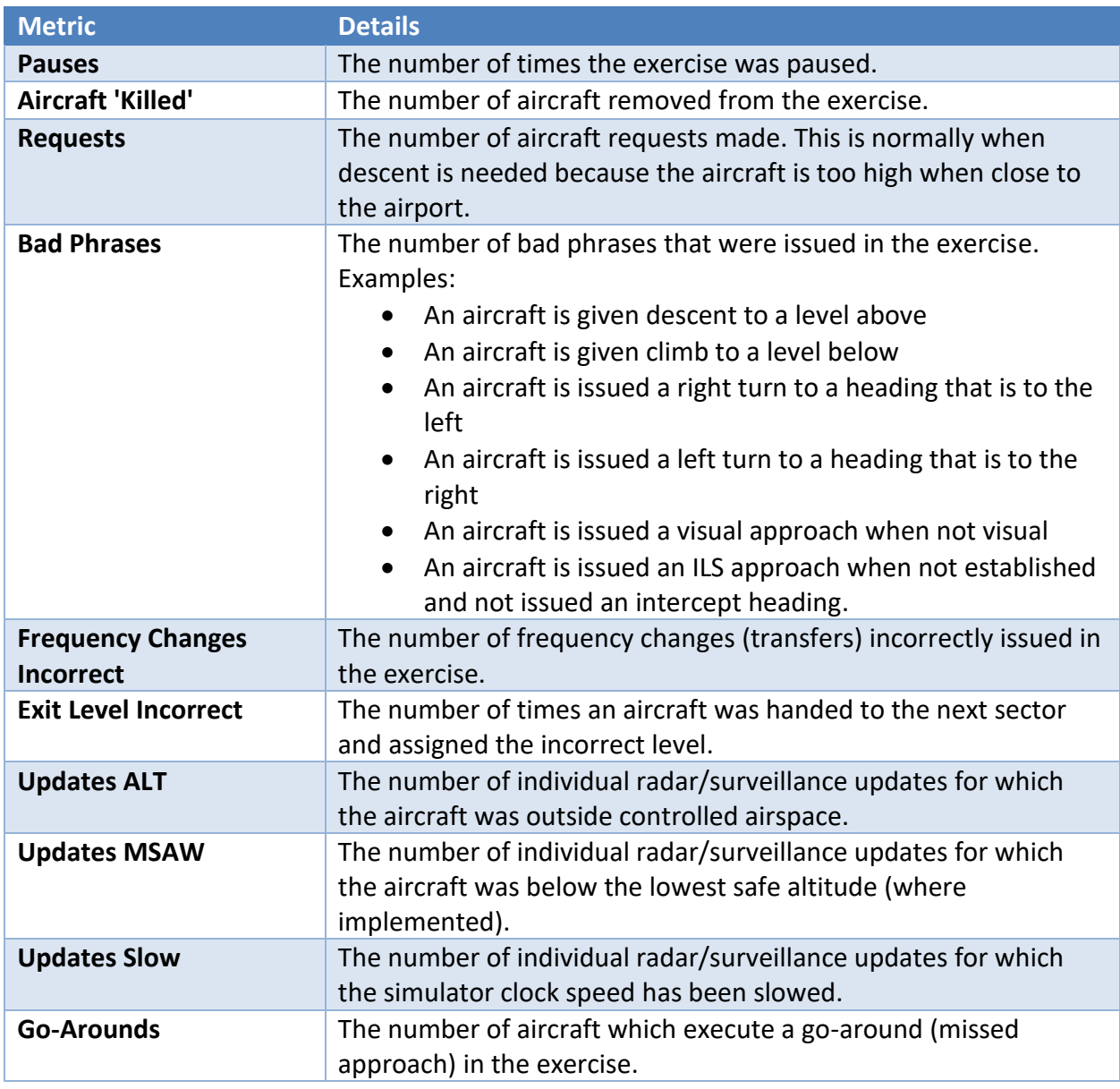

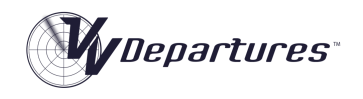

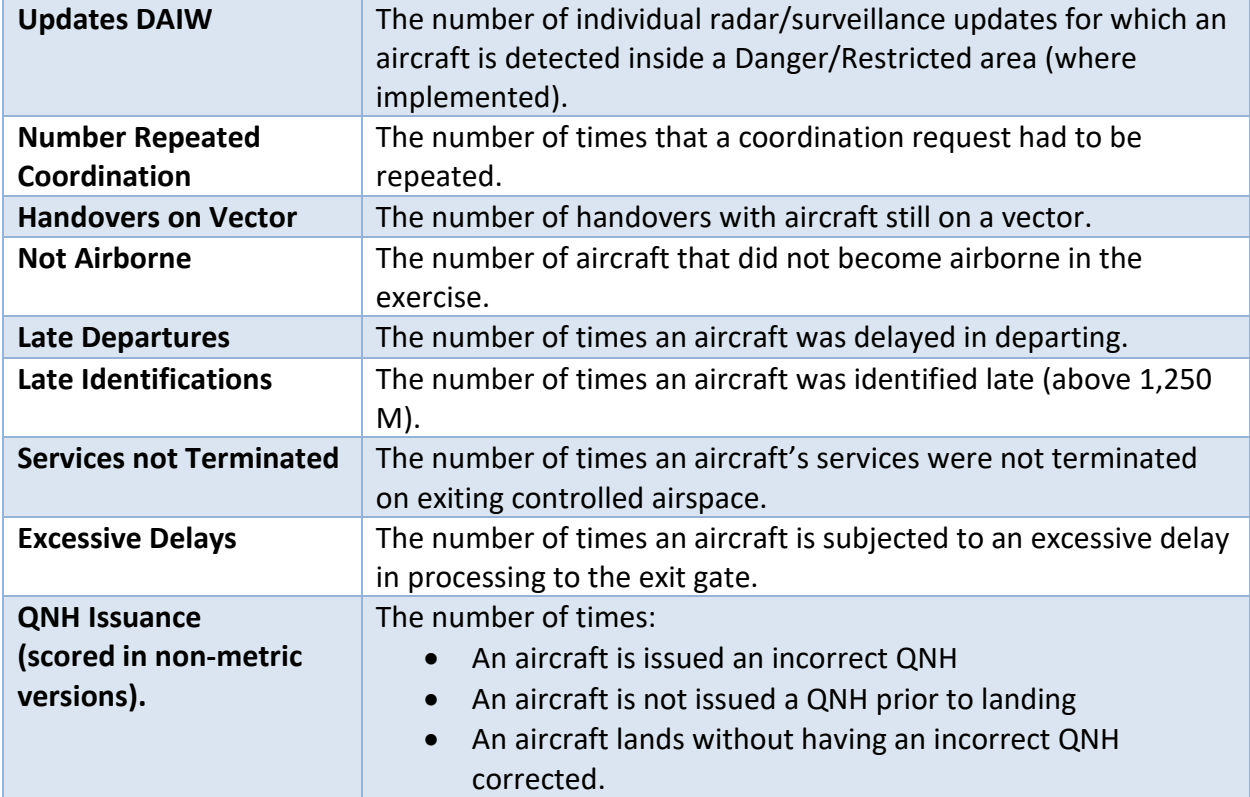

# <span id="page-28-0"></span>*Algorithm*

The following table describes how the ATC score is calculated:

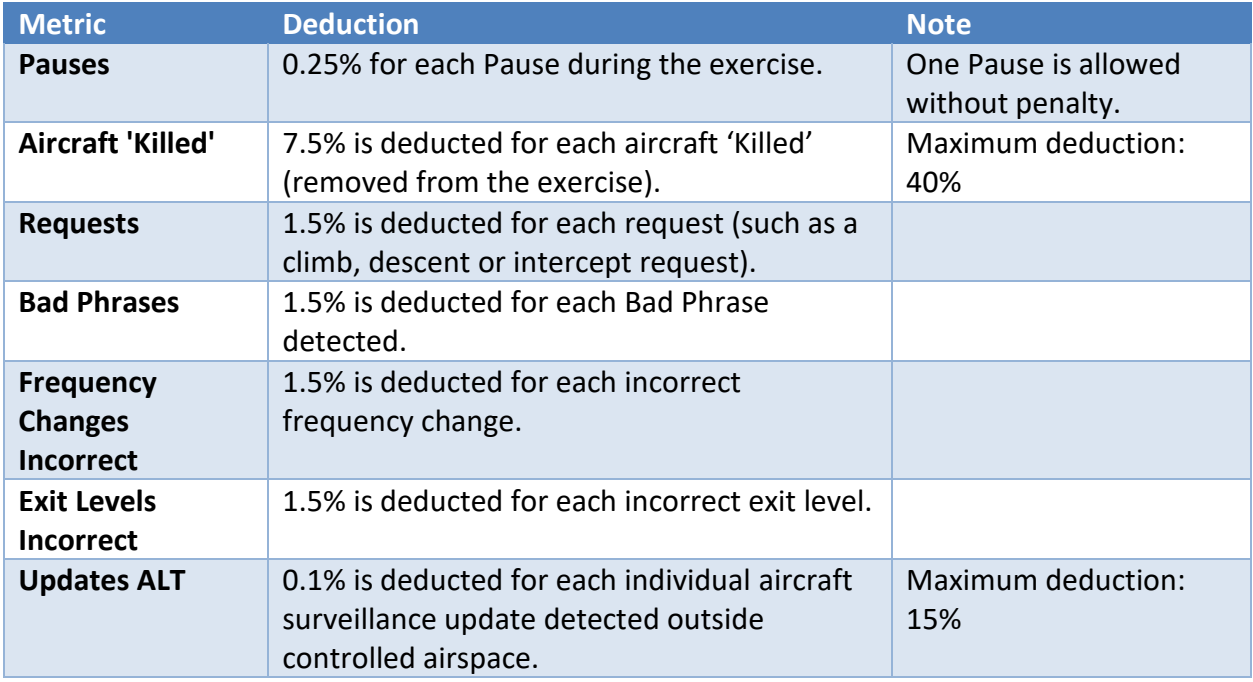

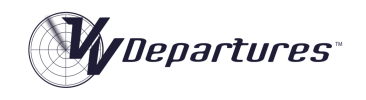

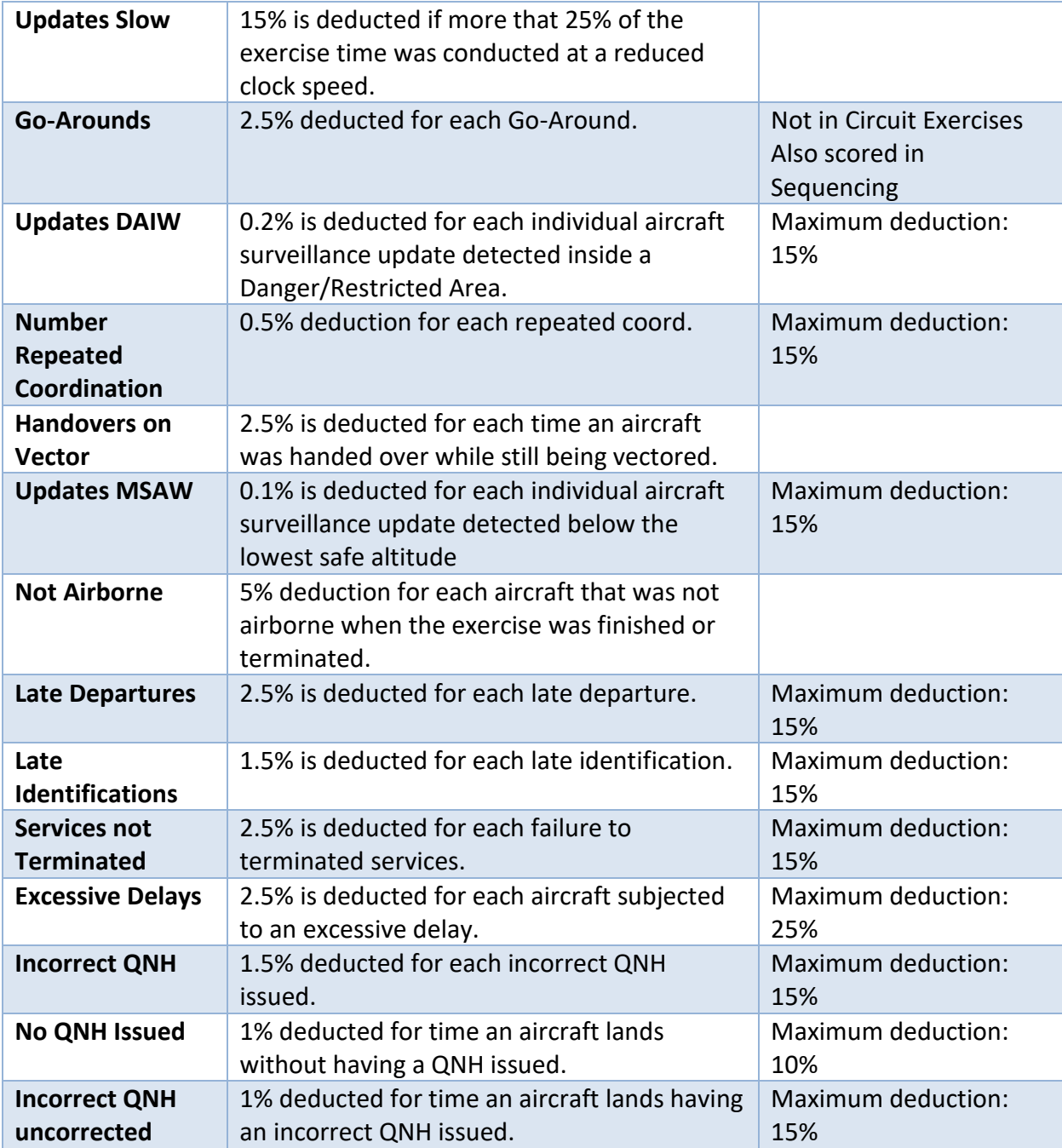

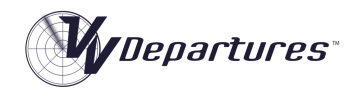

# <span id="page-30-0"></span>Interface Competency:

The Interface Competency is designed to capture the correct interaction with the label interface, such as keeping label contents up to date, and handing off and accepting aircraft ion t timely fashion. The Interface Competency not scored in Task Trainer or Primer exercises. It is scored in all other exercises.

#### <span id="page-30-1"></span>*Metrics*

The following Metrics are used in scoring the Interface Competency:

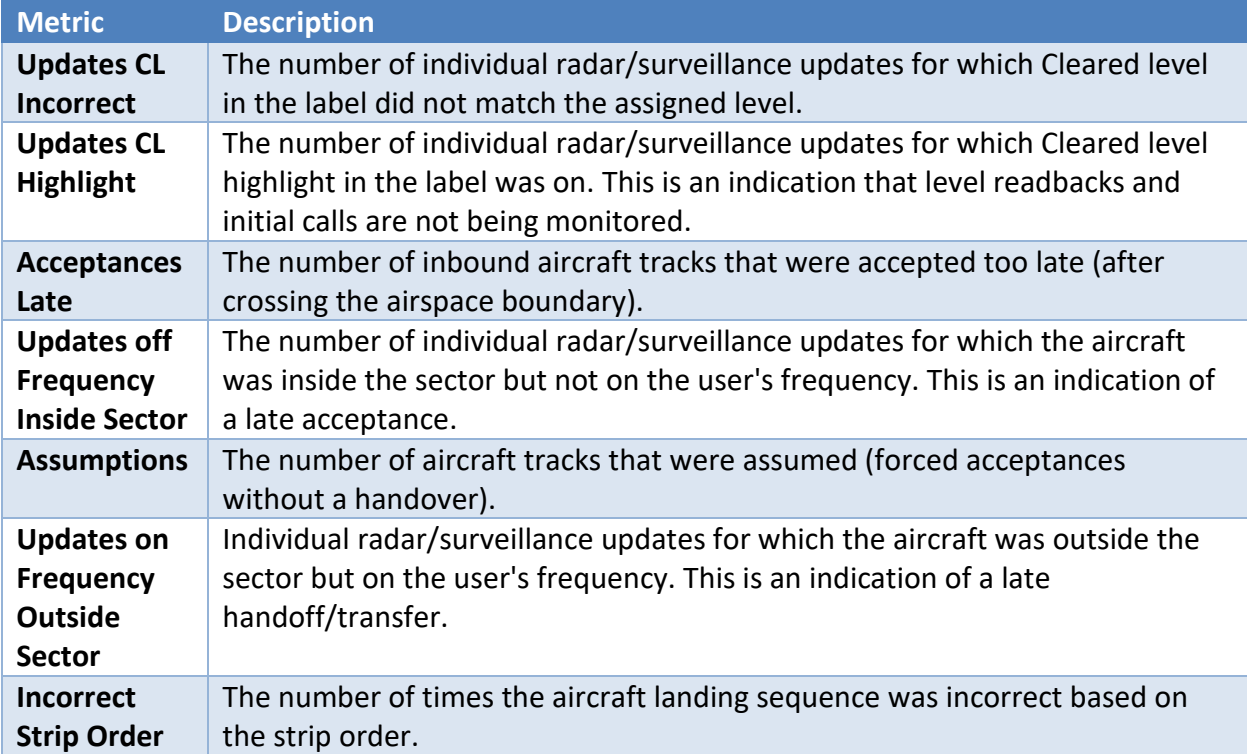

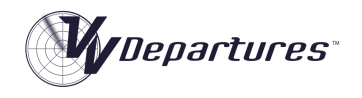

# <span id="page-31-0"></span>*Algorithm*

The following table describes how the Interface score is calculated:

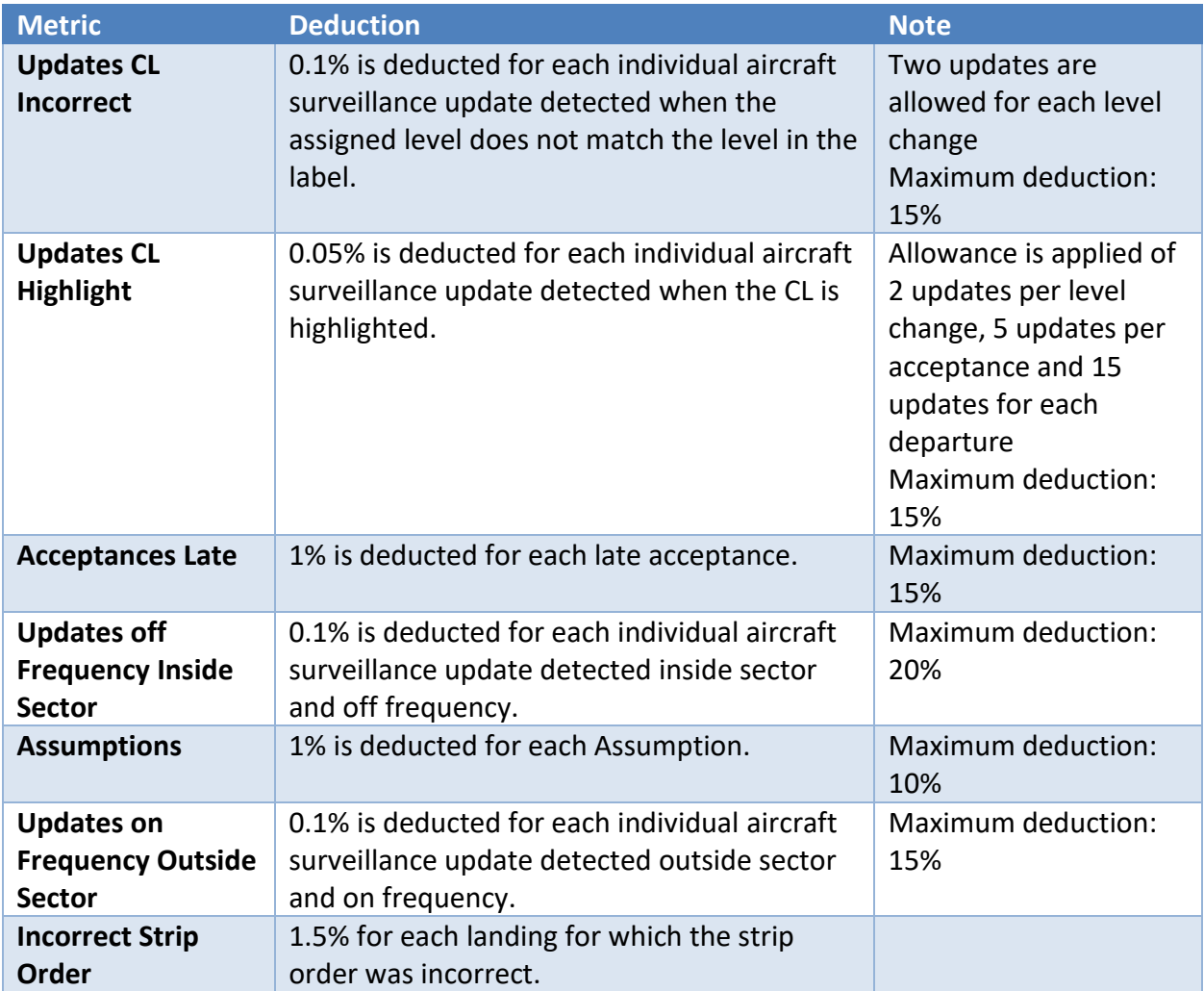

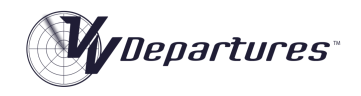

# <span id="page-32-0"></span>Separation Competency:

The Separation Competency is designed to measure the ability to detect conflicts and apply (or regain) separation. The Separation Competency not scored in Task Trainer or Primer exercises. It is scored in all other exercises.

#### <span id="page-32-1"></span>*Metrics*

The following Metrics are used in scoring the Separation Competency:

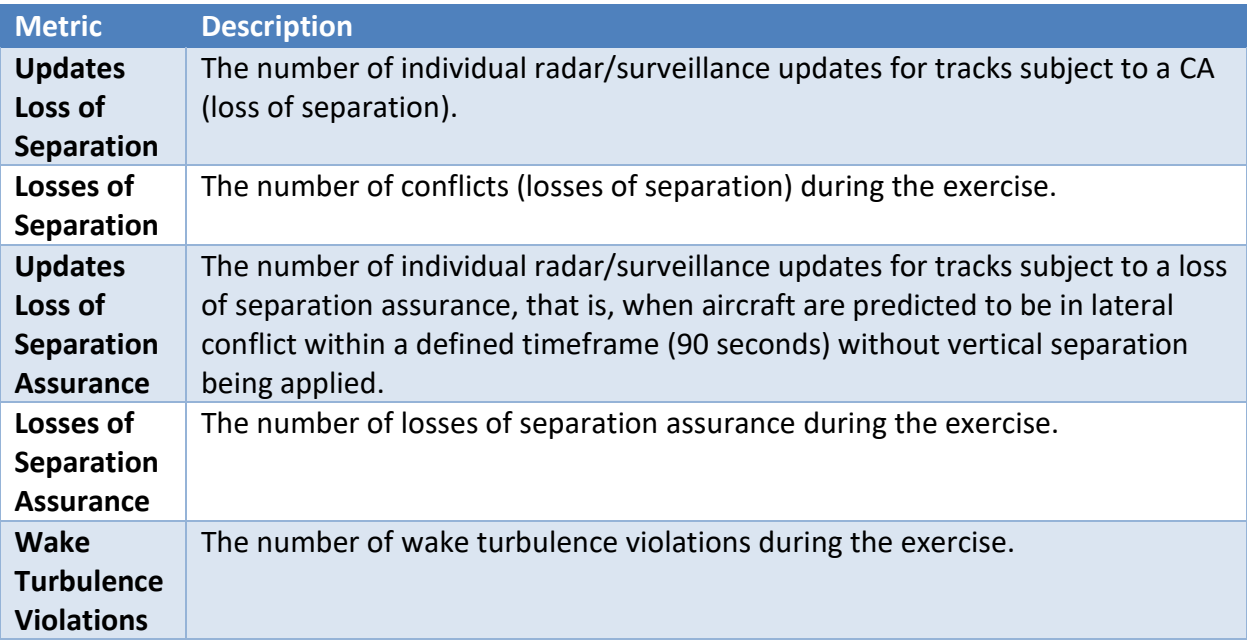

# <span id="page-32-2"></span>*Algorithm*

The following table describes how the Separation score is calculated:

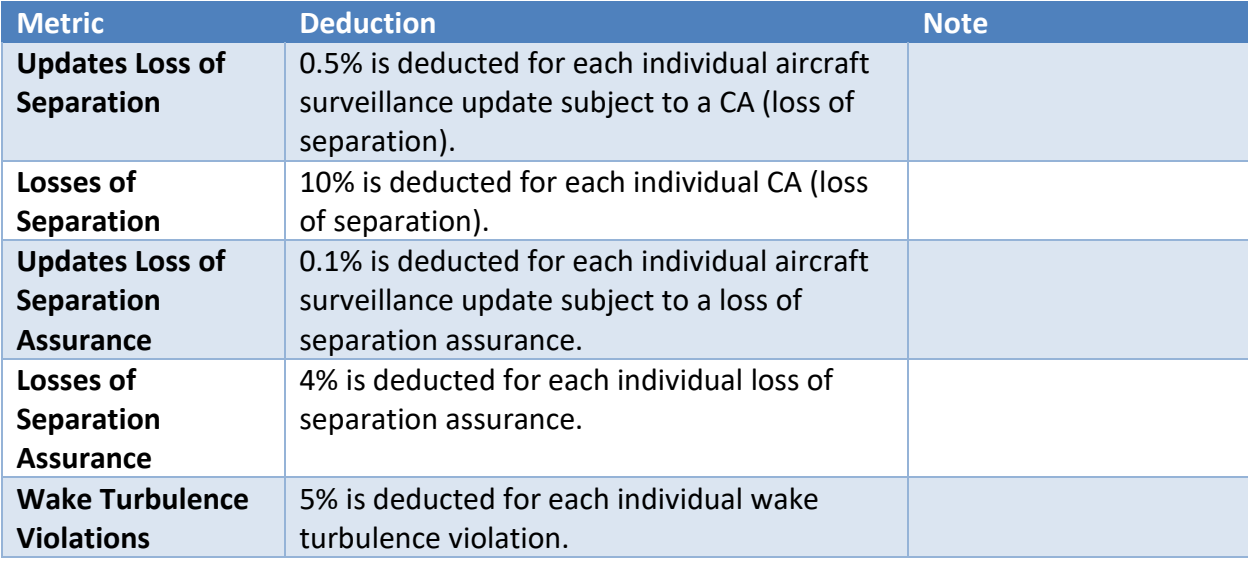

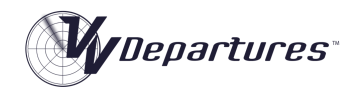

# <span id="page-33-0"></span>Sequencing Competency:

The Sequencing Competency is designed to measure the ability to correctly space arrivals onto a runway. The Separation Competency only scored in exercises that have arriving traffic, that is, the Combine Traffic set of exercises..

#### <span id="page-33-1"></span>*Metrics*

The following metrics are used in scoring the Sequencing Competency: In the table below, the reference distances make use of the default target sequencing trail distances. If the trail distance is changed from default, then the reference distances will change proportionally. These reference distances are saved in the performance record.

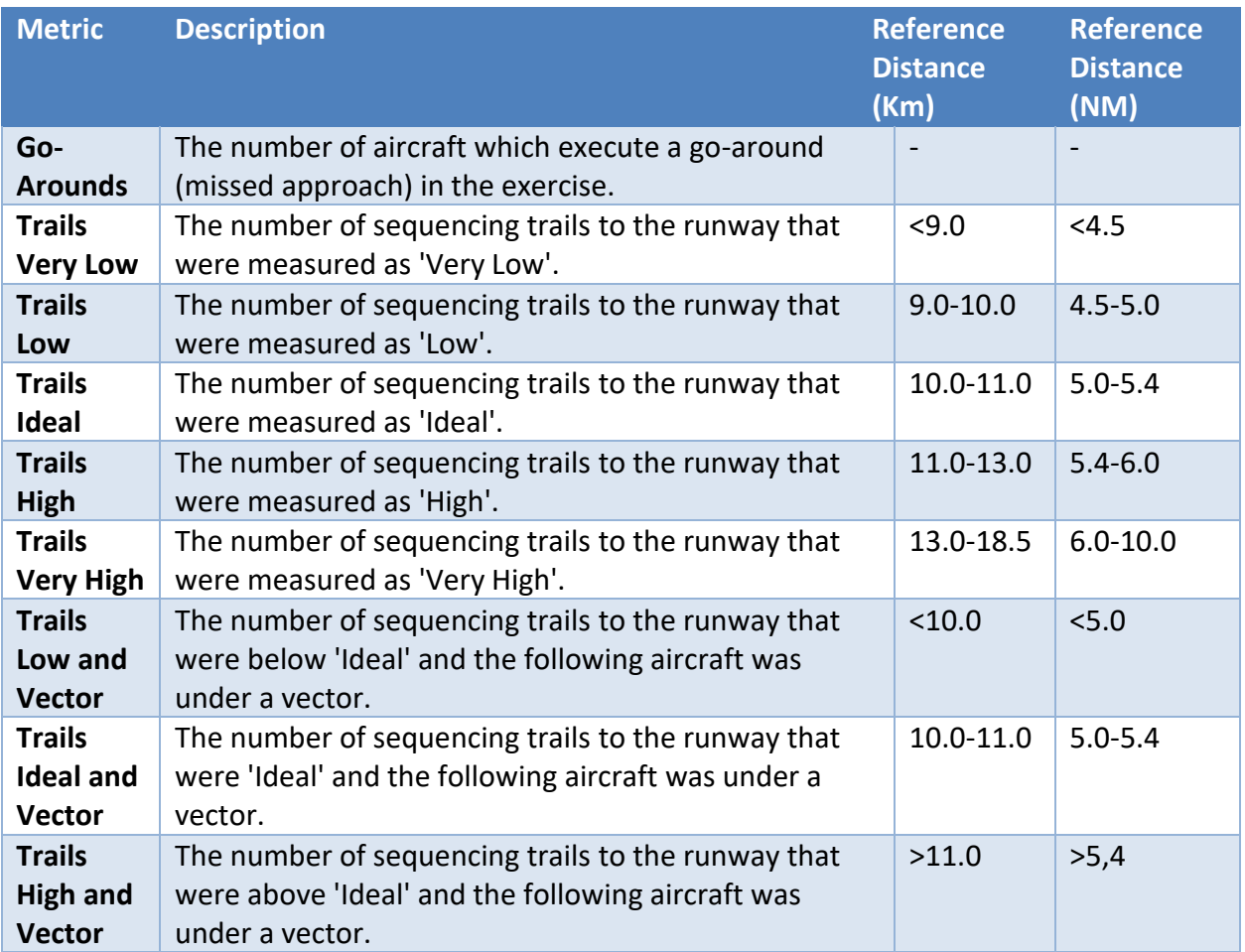

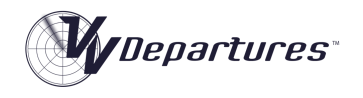

# <span id="page-34-0"></span>*Algorithm*

The following table describes how the Sequencing score is calculated:

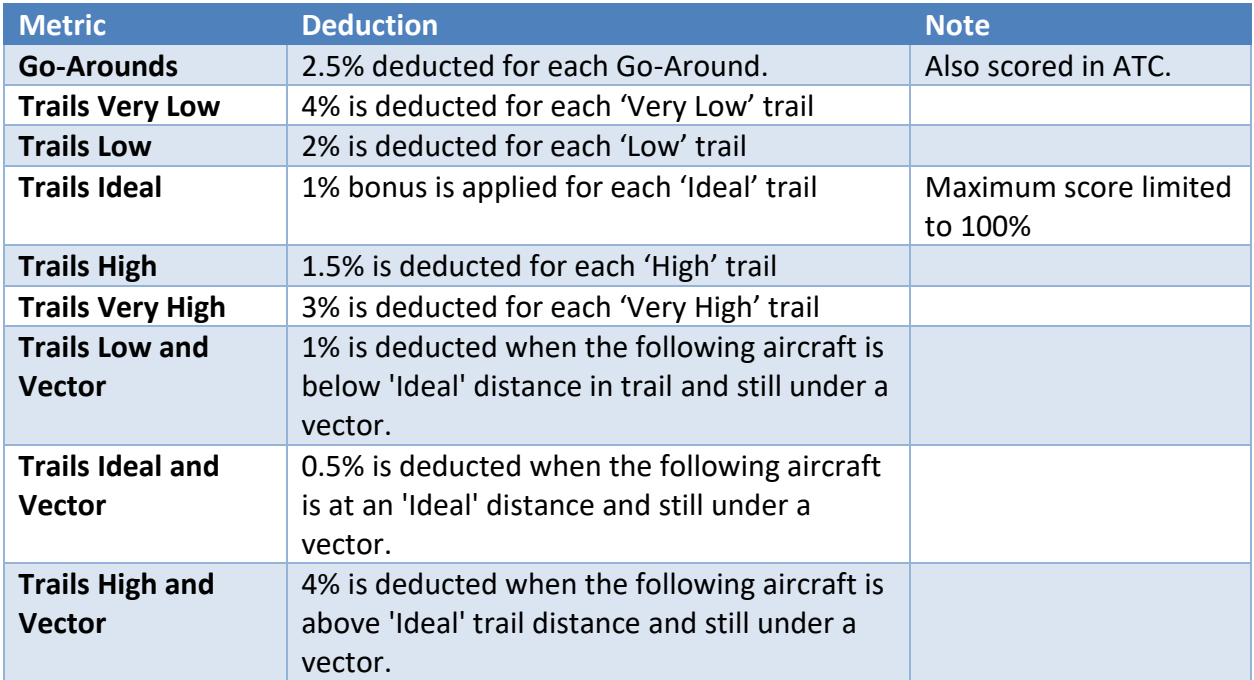

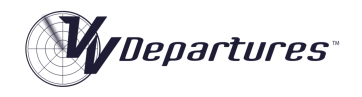

# <span id="page-35-0"></span>Course Improvement

Aviation is a dynamic industry. Airlines grow - and sometimes go out of business. Aircraft types are introduced and withdrawn from service. Visual Vectoring is committed to providing quality services for the delivery of ATC training. We prioritise the regular updating of our courseware to ensure an efficient training outcome.

#### <span id="page-35-1"></span>Lesson Updates

Lessons will be updated when the content contradicts current working procedures and on request from the end user with the agreed support and upgrade conditions.

# <span id="page-35-2"></span>Exercise Updates

Exercises are constantly updated to reflect airline fleets and airlines that fly in certain regions.

The metric exercises will contain airlines and types customised for the end user. This will enable students to learn the callsign and radio telephony for local airlines that they will experience later in their training.

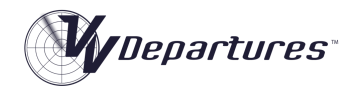

# <span id="page-36-0"></span>Appendix 1: Frequently Asked Questions:

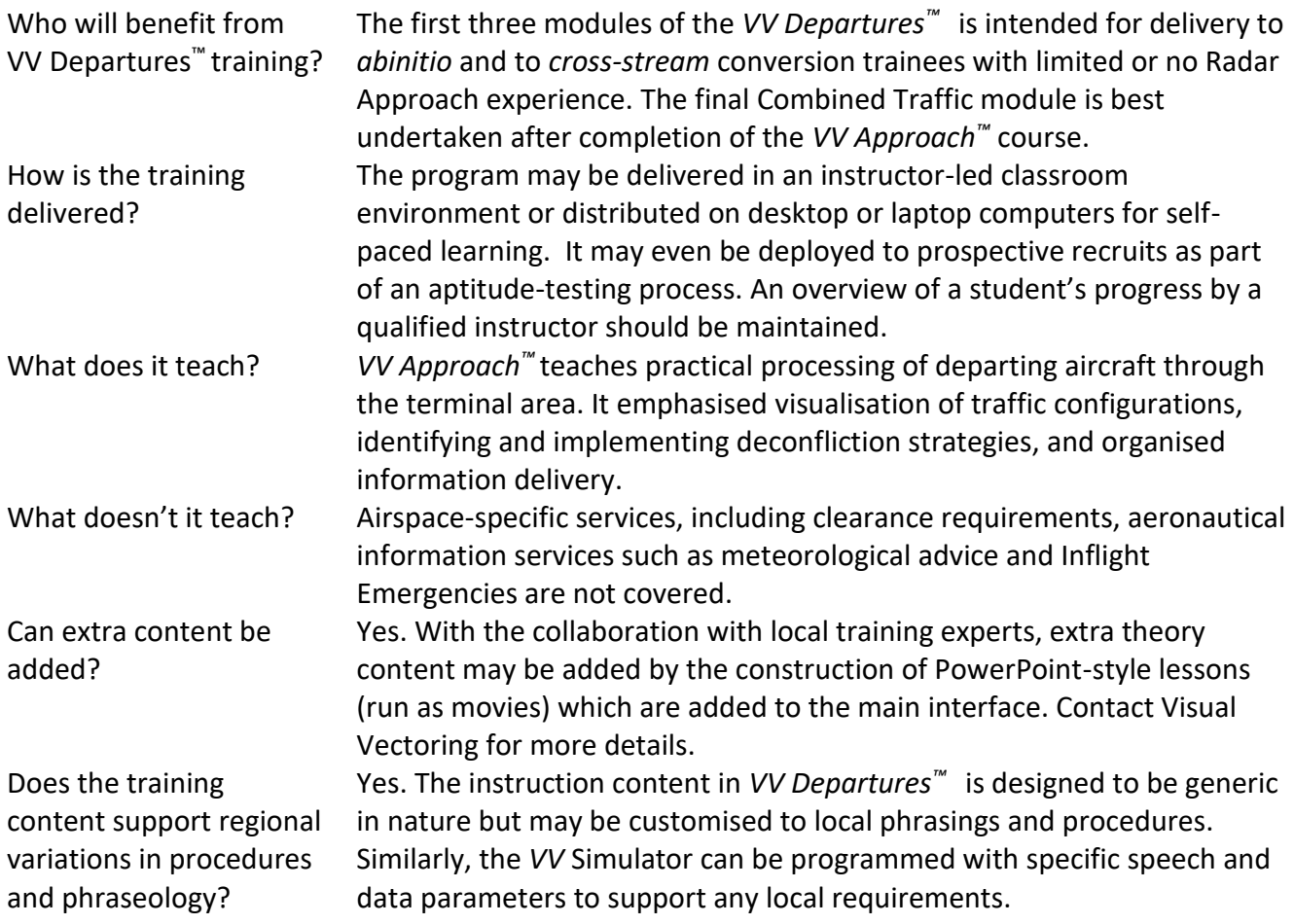

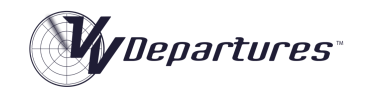

# <span id="page-37-0"></span>Appendix 2: Computer specifications

- Windows 7 (Ultimate), 8, 8.1, 10 or 11 operating system (English version of Speech Recognition essential)
- Minimum (and recommended) screen resolution: 1366x768 pixels
- Minimum screen size: 15.6"
- PDF reader
- Headset: 2 earphones + microphone. Common types are usually suitable, but USB devices are recommended.

In Academy or University training it is highly recommended that computers dedicated to *VV* training be used, and that they be made accessible to students for practice during otherwise unutilized hours. Monitors with 22"-24" screen and 1366x768 pixel resolution are ideal.

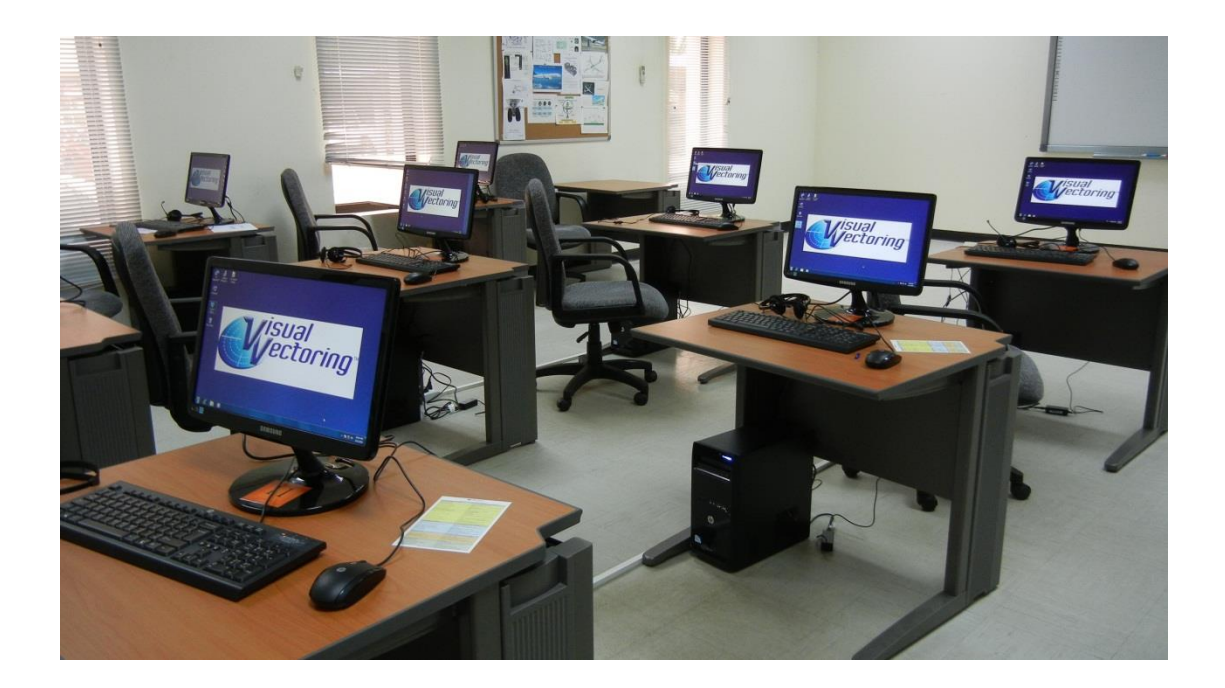